Translation of this page is incomplete.

Tracker (트래커) 플러그인

이것은 위키 페이지 내부에 트래커 생성 서식을 표시하도록 하는 트래커 기능에 대한 [위키 플러그인](https://doc.tiki.org/tiki-editpage.php?page=Wiki%20Plugin) 입니다. 서식 에 어떤 필드들이 포함될 거인지를 지정할 수 있습니다.

[티키6](https://doc.tiki.org/Tiki6) 부터 이 플러그인은 트래커 항목 대신 사전서식적용된 위키 페이지로서 결과를 출력하는 사용자 지정형 서 식을 만들기 위한 간단한 방법으로써 사용될 수 있게 되었습니다.

추가 참조 :

[Trackerlist](https://doc.tiki.org/PluginTrackerList) [플러그인](https://doc.tiki.org/PluginTrackerList) - 주어진 트래커 항목을 표시합니다.

## 사용법

.

{TRACKER(trackerId, fields, action, showtitle, showdesc, showmandatory, embedded, email, view, url)}user-defined text{TRACKER}

## 매개변수

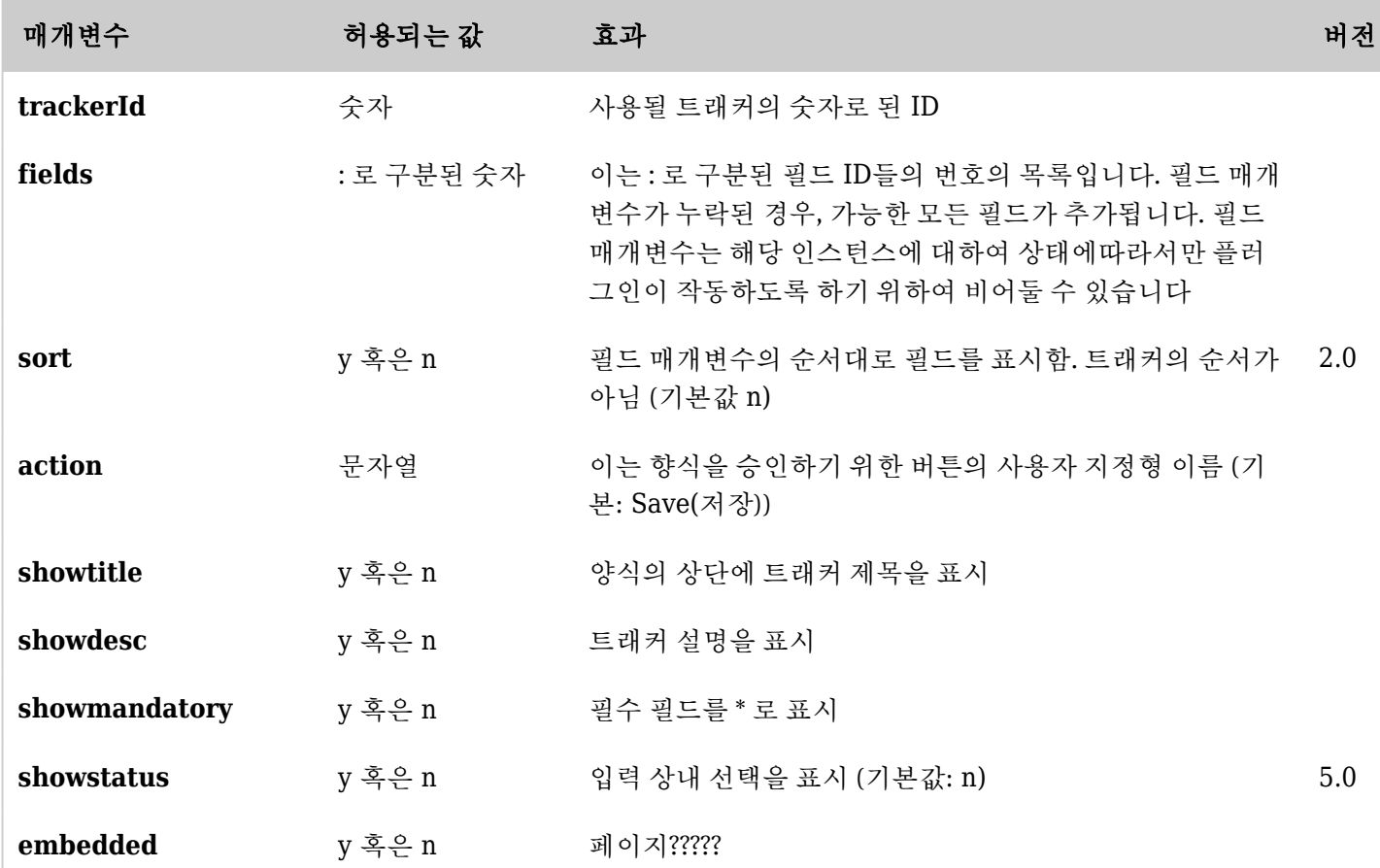

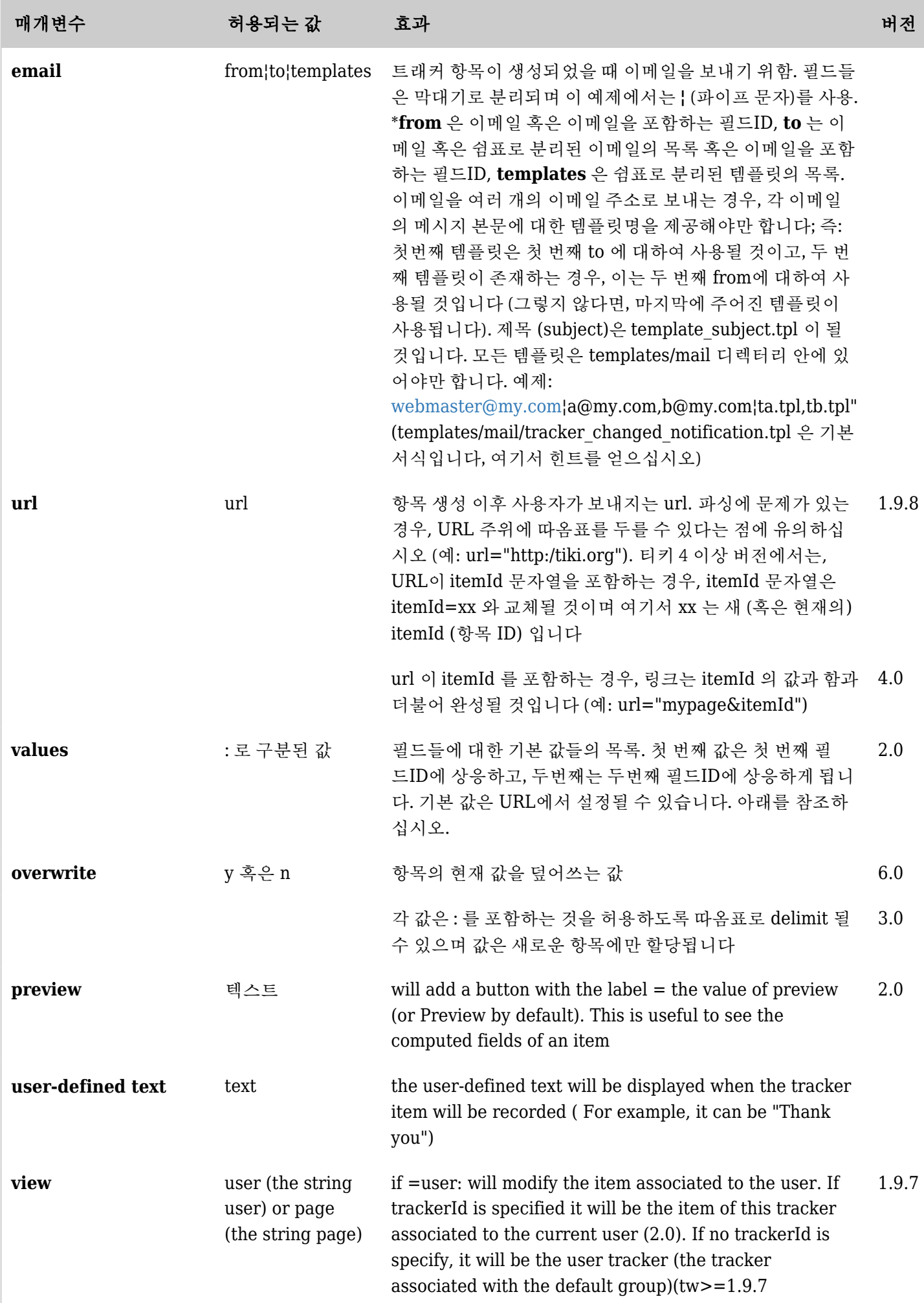

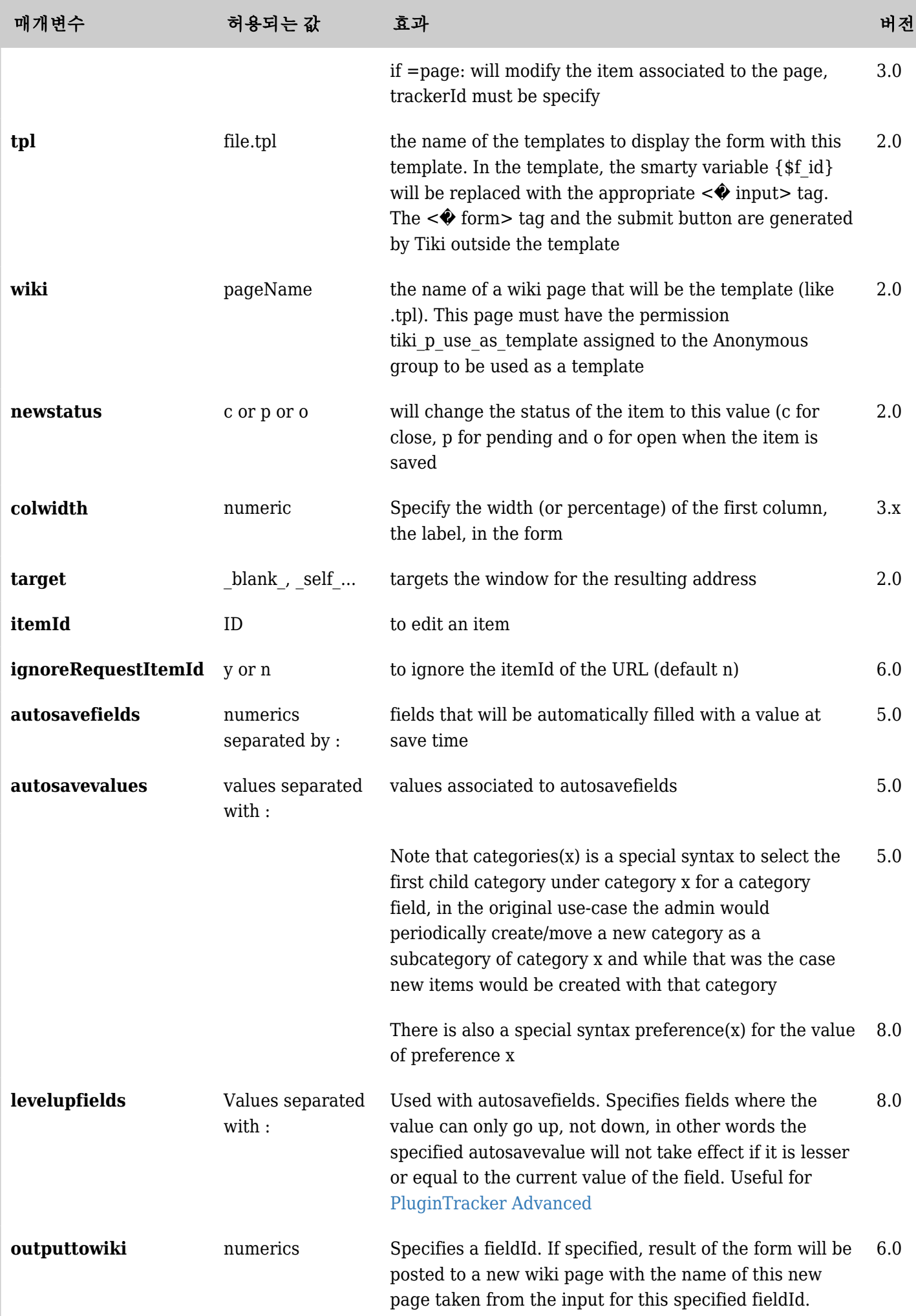

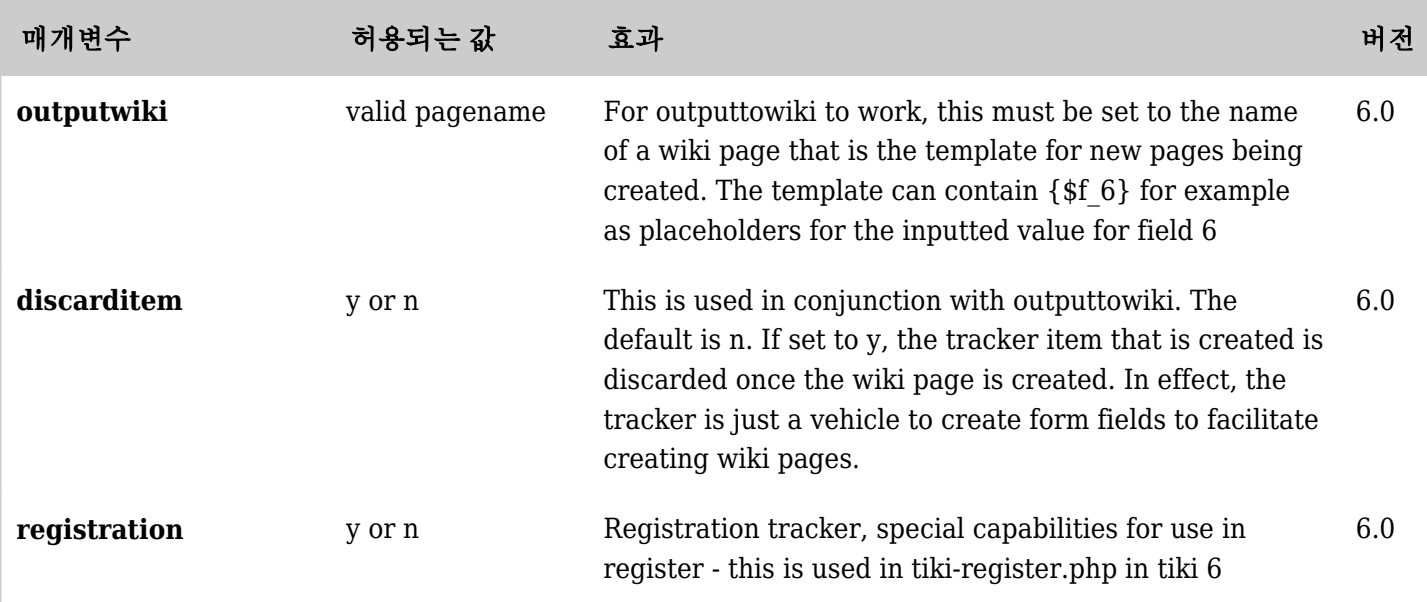

관리

- You can limit the tracker fields that can be used in this plugin in the field admin panel of the tracker: "Field is public? for use with [trackerlist plugin](https://doc.tiki.org/PluginTrackerList) option For Tiki 9.x, the User Selector field (the "userId" field in your tracker, perhaps), edit the field, Permissions, Visibility, Visible by All (even though that's counter-intuitive (you want those items
	- private to that use).
- If you have a tracker that has only one item per user/IP or if you use the plugin with the param view=user, the plugin will automatically the item if already exists.

예제

{TRACKER(trackerId=1, fields=1:3:4, action=>Send)} Thank for your contribution! {TRACKER}

필드 일부를 사전에 입력해두기

어떤 경우에는 필드들이 자동으로 사전에 채워져있는 트래커 페이지로 이동하기를 원할 수도 있습니다 (예를 들 면, SubmitOrder 라고 명명된 저희의 예제와 같은 경우). 이 경우 다음과 같이 URL을 사용할 수도 있습니다

tiki-index.php?page=SubmitOrder&autosavefields=1&autosavevalues=tikiwiki

SubmitOrder 페이지에서, 저장 (save)를 클릭하면 필드 1이 tikiwiki 란 값으로 채워질 것입니다. 필드 1이 multivaluate 된 값이라면 (예: 범주), 그 값은 사용자가 무엇을 하건간에 사용자가 선택한 잠정적 추가 값에 더해 질 것입니다. 팁: 이러한 url 의 작성은 'Wiki argument variables' 기능을 사용하여 얻을 수 있습니다

( [Advanced Wiki Syntax usage examples](https://doc.tiki.org/Advanced-Wiki-Syntax-usage-examples#How_to_display_URL_param_in_a_page_or_the_page_name_or_the_user_name) 를 살펴보십시오)

tiki-index.php?page=SubmitOrder&autosavefields=2:3&autosavevalues=:Tracker (트래커) 플러그인

또한 url 매개변수를 사용하여 한 URL 에 itemId 를 전송하거나 혹은 jQuery를 사용하기를 원하는 경우 [PluginJQ](https://doc.tiki.org/PluginJq) 를 사용하는 방법에 대하여서 [PluginTrackerList](https://doc.tiki.org/PluginTrackerList) 를 참고하십시오.

여러 단계를 거쳐 항목 입력하는 방법

한 페이지에서 한 항목의 몇몇 필드를 채워넣고 다른 페이지에서 다른 필드들을 채워넣기를 원하는 경우, *url* 매개 변수를 *itemId* 선택사항과 함게 사용해야 합니다. 예제 (에서는 [SEFUrl](https://doc.tiki.org/tiki-editpage.php?page=SEFUrl) - (검색엔진 친화적 URL) 가 활성화된 링크를 사용하고 있습니다): 페이지1

{TRACKER(trackerId=1, fields=1:2:3, url="Page2&itemId") /}

페이지2

{TRACKER(trackerId=1, fields=4:5:6, url="Page3&itemId") /}

페이지3 - the final one that will display the currently submitted itemId:

 ${TRACKERLIST(trainel=1, fields=1:2:3:4:5:6)}$ 

템플릿 작성하는 방법

앞서 언급된 바, {\$f\_**id**} 구문을 사용하여 *fieldId*=**id** 의 값을 삽입합니다. *ItemId* (항목ID) 자체를 삽입하는 것 또한 가능한데, 이는 트래커 플러그인 내부에 담고 있는 새 위키 페이지를 만 들 때 유용합니다. 그 방법은 트래커에 [자동 증분 필드](https://doc.tiki.org/Auto-Increment-Field) 를 추가해야 하며 *itemId* 에는 자동으로 채워질 적절한 선 택사항이 있어야 합니다. 이 새로운 필드 컨텐츠 (*itemId* 값) 은 위에 표시된 구문과 함께 템플릿에 삽입될 수 있습 니다.

이 항목에서 TRACKELIST 에서 TRACKER 로 이동하는 방법

{TRACKERLIST(trackerId=1, fields=1:2:3:4:5:6, url="Page1&itemId", show

트래커와 위키의 고급 통합 ((PluginTracker Advanced|Tracker (트래커) 플러그인 고급내용))